# **RG-EW300 PRO Uživatelská příručka**

## **Uživatelská příručka**

#### **Pro lepší využití produktů Reyee si před instalací přečtěte tuto příručku.**

 **Vzhled produktu**

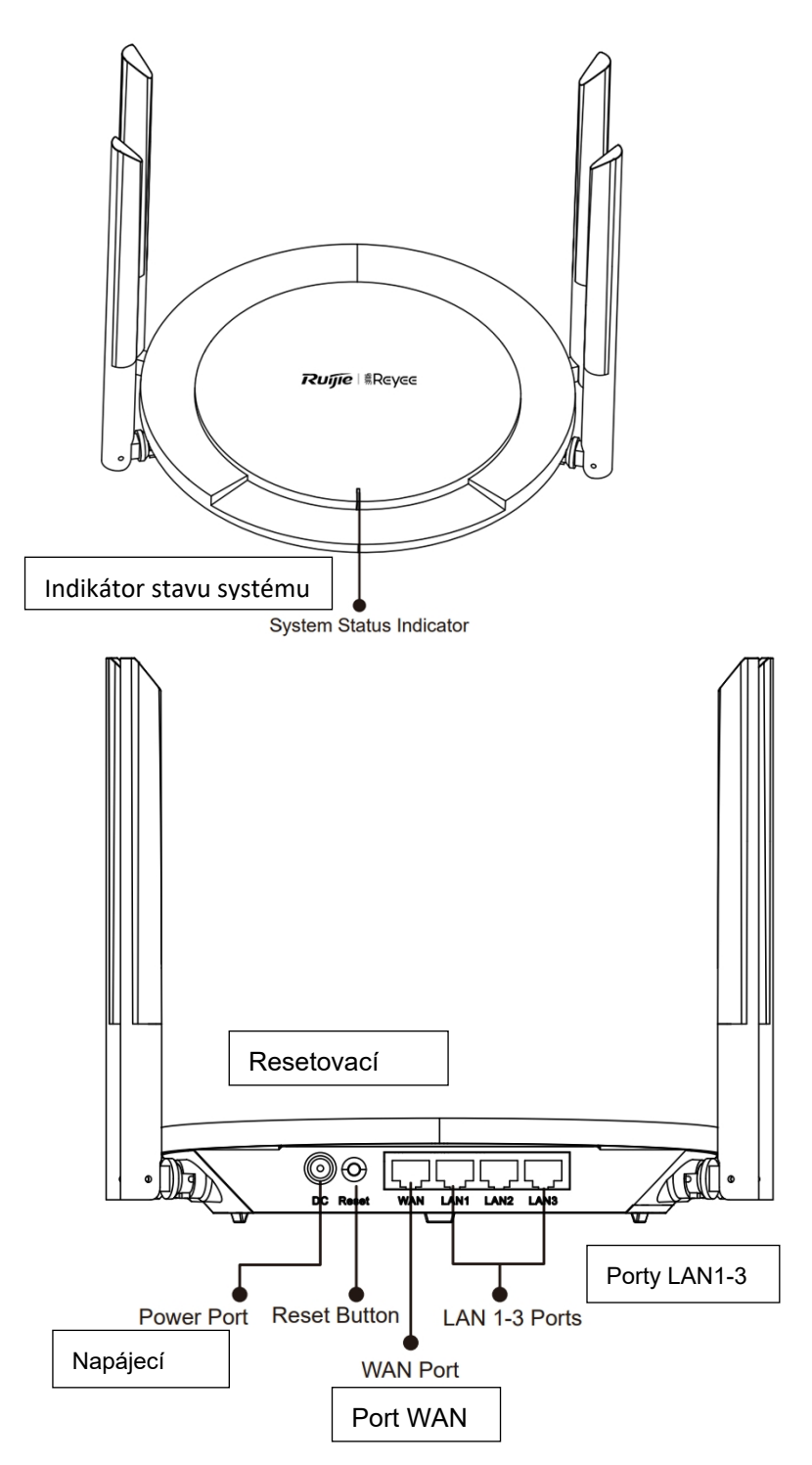

#### **Obsah balení**

Router \*1 Napájecí adaptér \*1 Síťový kabel \*1 Uživatelská příručka \*1 Záruční list \*1

#### **Rychlá instalace**

Přístup k internetu v pouhých 3 krocích.

❶ Zastrčte kabel pro připojení k internetu nebo modemu do portu WAN a zapněte modem a router.

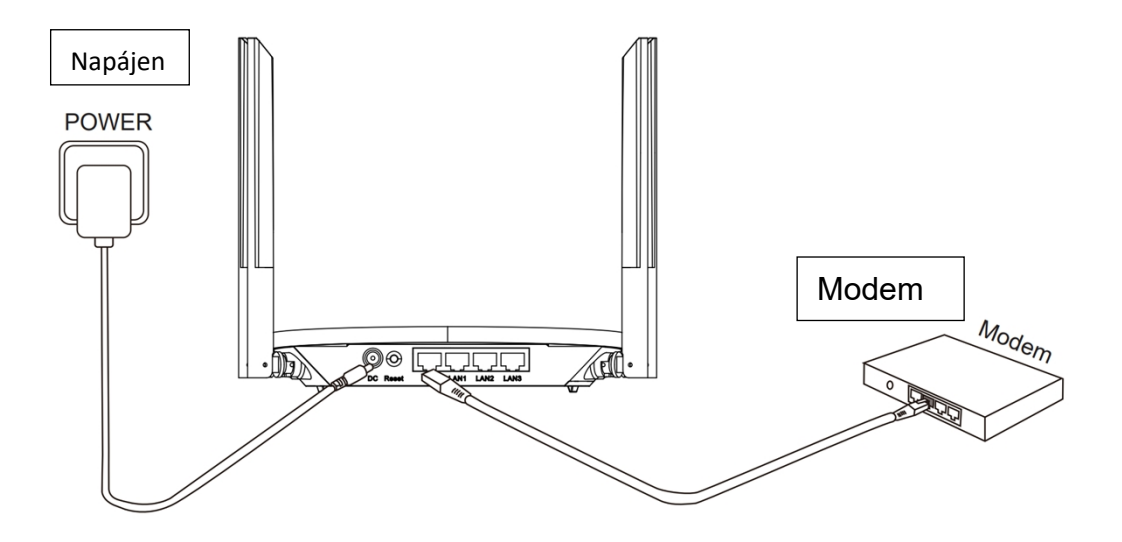

#### ❷ Přístup k internetu

Připojte se k SSID "@Ruijie-sxxxx" nebo "@Ruijie-mxxxx" (xxxx jsou poslední 4 číslice adresy MAC) pomocí mobilního telefonu nebo počítače. Konfigurační stránka se zobrazí automaticky nebo můžete navštívit stránku 192.168.110.1 v prohlížeči.

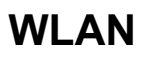

#### **WLAN Prohlíže**

 $$192.168.110.1$ 

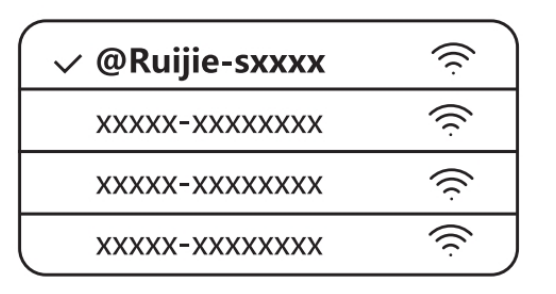

Pokud se nemůžete připojit k SSID nebo navštívit webové stránky, naskenujte QR-kód na zadní straně balení a získejte online podporu.

❸ Dokončení konfigurace

Dokončete celou konfiguraci podle průvodce. Když se zobrazí zpráva "Configuration succeeded" (Konfigurace úspěšná), můžete přistupovat k Internetu.

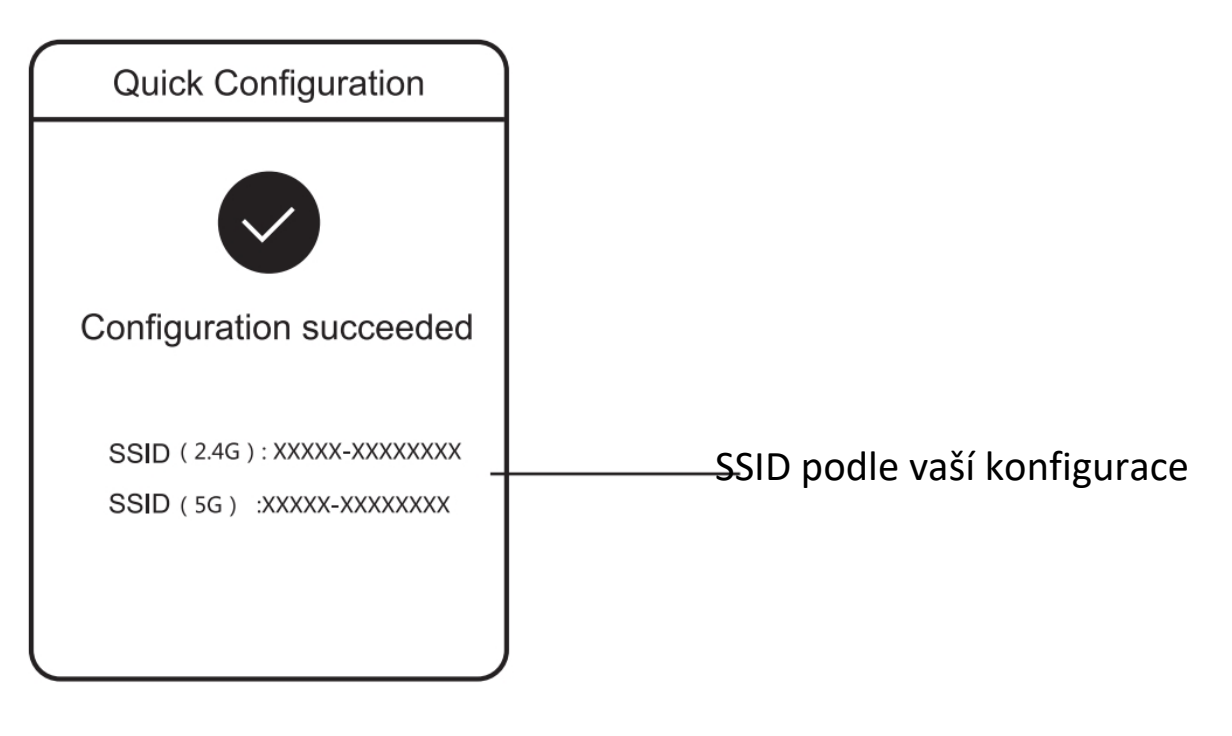

## **LED indikátory**

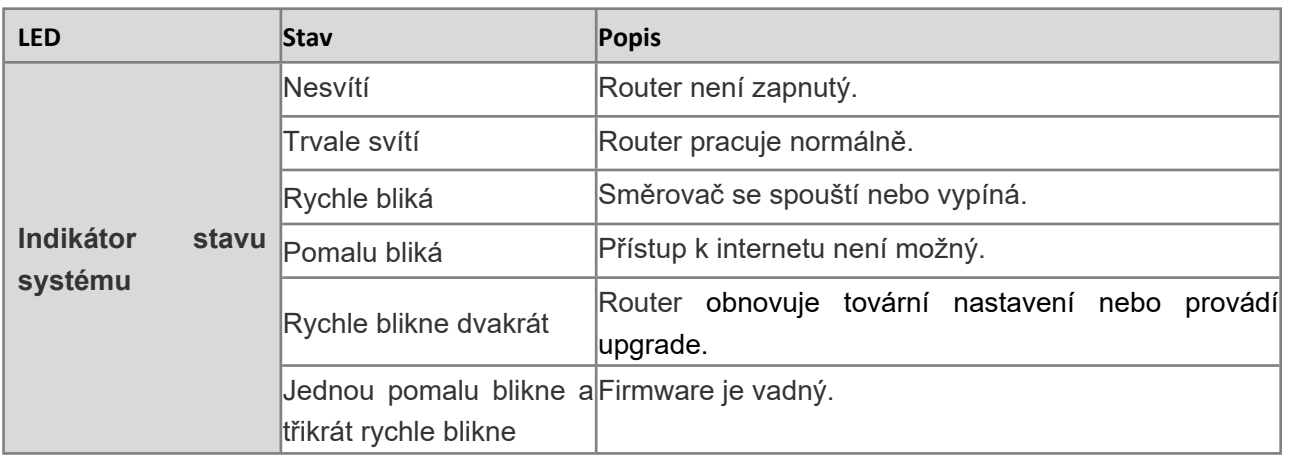

### **ČASTO KLADENÉ DOTAZY**

#### **Proč nemohu navštívit adresu 192.168.110.1?**

1. Zkontrolujte, zda je karta NIC nakonfigurována jako DHCP.

2. Zkontrolujte, zda je počítač připojen k některému z portů LAN a zda svítí indikátor; v opačném případě můžete vyměnit kabel a zkusit to znovu.

3. Otevřete znovu prohlížeč (doporučujeme použít Google Chrome) a znovu navštivte adresu 192.168.110.1.

4. Změňte prohlížeč.

5. Vyměňte kabel nebo počítač.

6. Pokud všechny tyto metody selžou, obnovte tovární nastavení (podržte tlačítko Reset po dobu 3 s).

#### **Proč nemám po konfiguraci přístup k internetu?**

1. Zkontrolujte, zda je kabel připojen podle pokynů a zda svítí kontrolka.

2. Zkontrolujte typ internetového připojení.

a. Pokud váš poskytovatel internetu nabízí účet/heslo, vyberte možnost PPPoE a zadejte svůj účet/heslo.

b. Pokud nemáte žádný účet, ale počítač má přístup k internetu prostřednictvím modemu, vyberte možnost DHCP.

c. Pokud váš poskytovatel internetu nabízí statickou IP adresu, masku podsítě, bránu a DNS, vyberte možnost Statická IP a zadejte tyto informace.

3. Pokud stále nemáte přístup k internetu, obraťte se na svého poskytovatele internetových služeb.